**【付録資料】 タブレット型サーマルカメラ(アクセスコントローラー)の初期化手順**

1. メイン画面を長押ししてください。

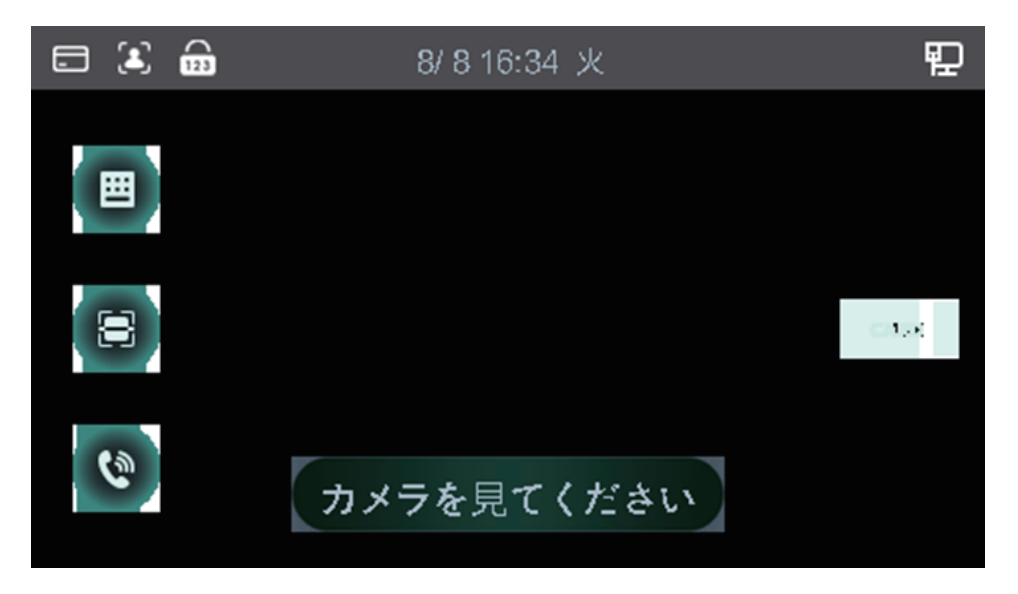

2. 以下画像のようなログイン画面が表示されます。

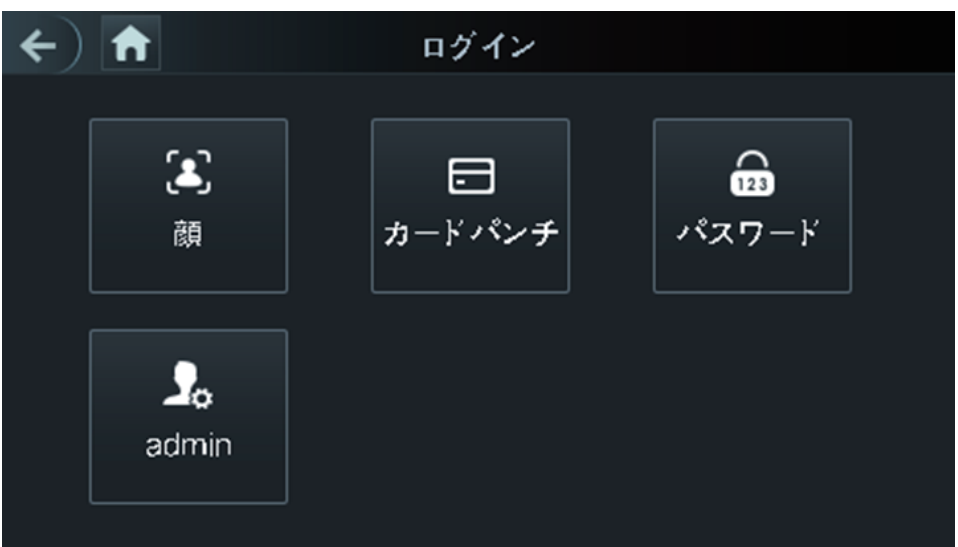

3. 「admin」を選択し、設定されていた管理パスワードを入力してください。

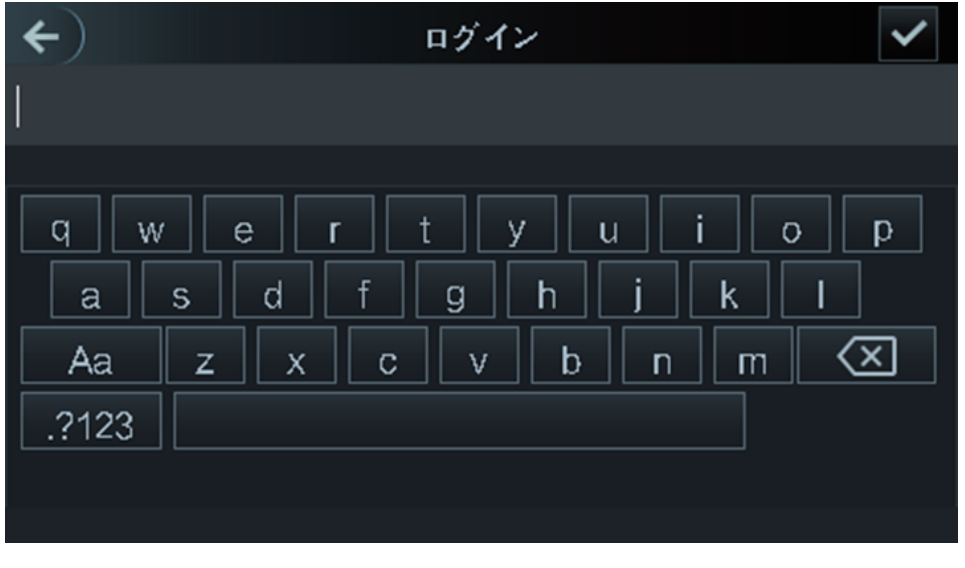

4. パスワード入力後、右上のチェックボックスボタンを押してください。

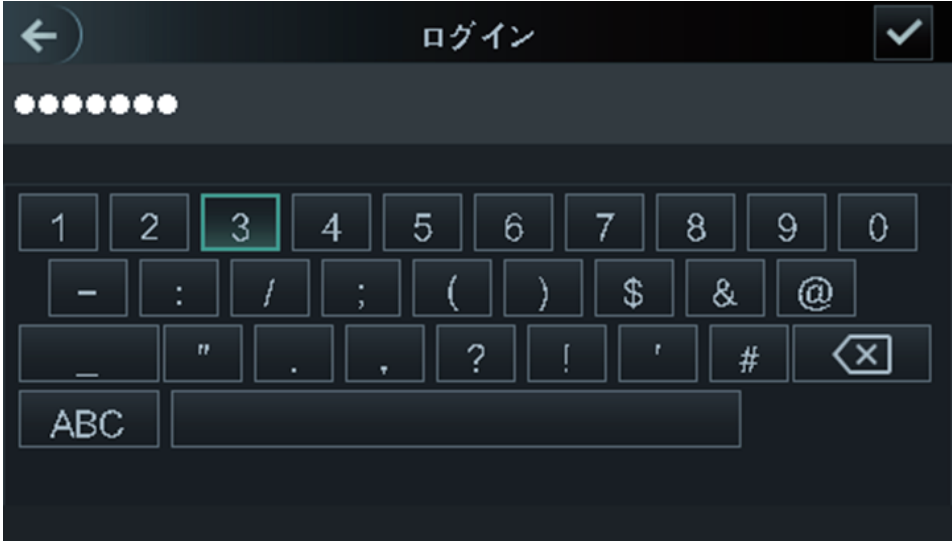

5. 管理者用画面のメインメニューに入ります。

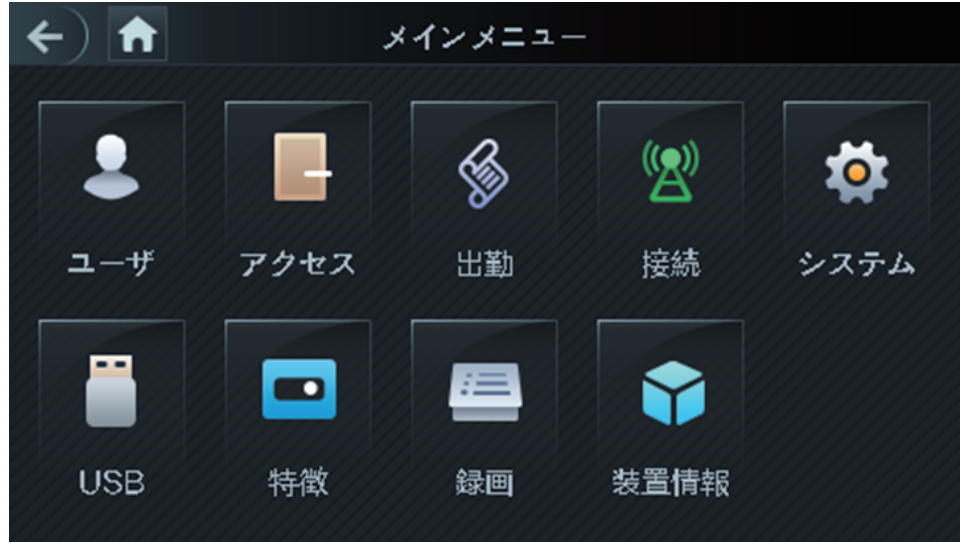

6. 「システム」を押してください。

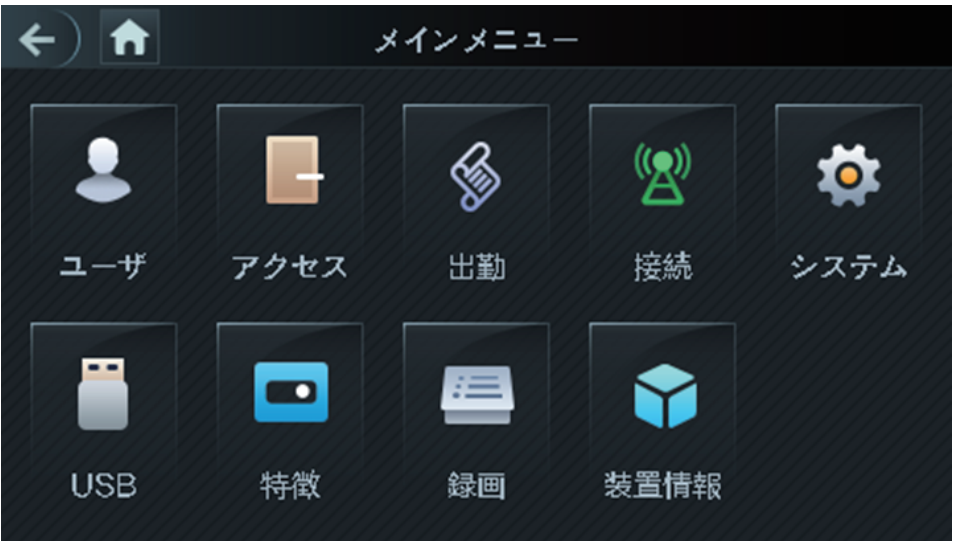

7. 画面右上の下向き矢印を押して、2ページへ移動してください。

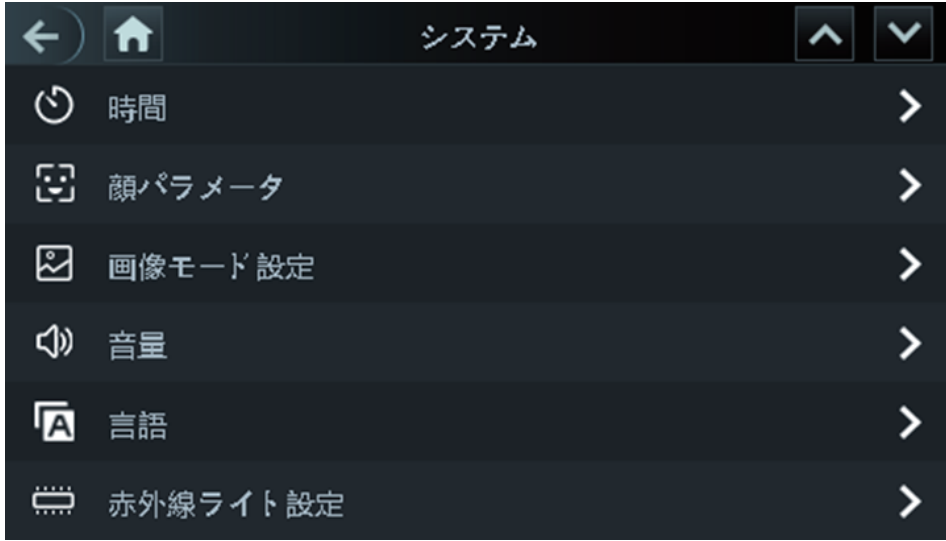

8. 2ページ目に表示される「出荷時設定の復元」を押してください。

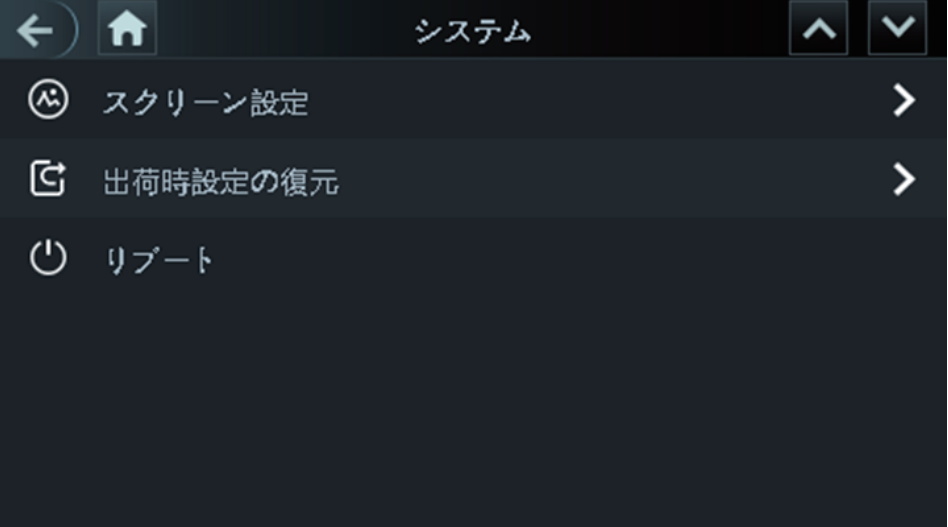

9. 次の画面に、「出荷時設定の復元」を選択してください。

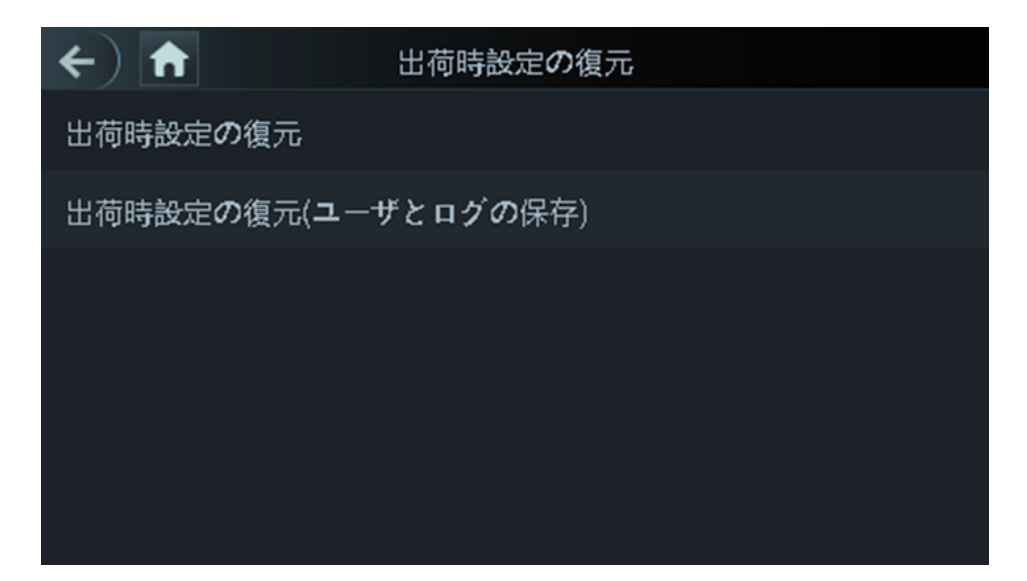

10. 次の「出荷時設定に戻しますか?」のポップアップで、「はい」ボタンを押してください。

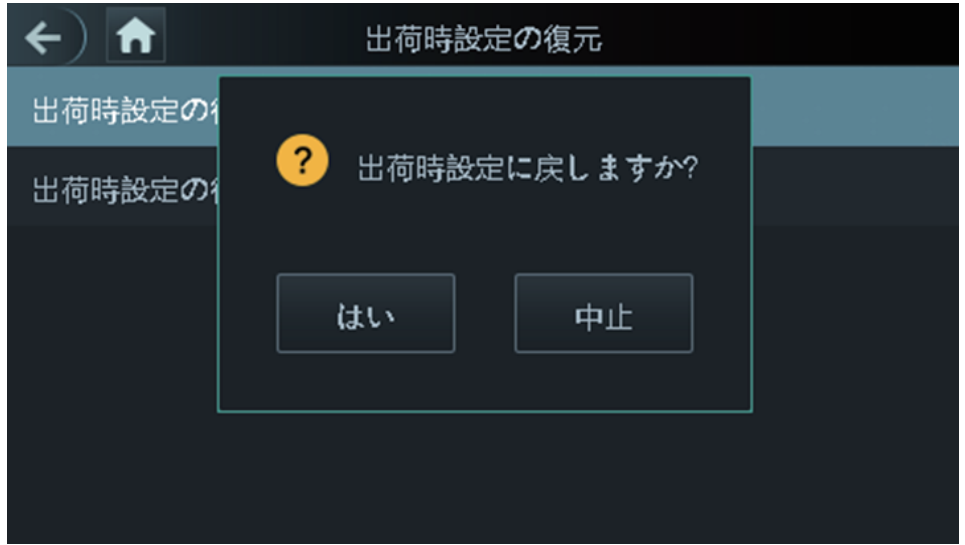

11. アクセスコントローラーが出荷時設定に復元(初期化)され、機械は自動的に再起動します。